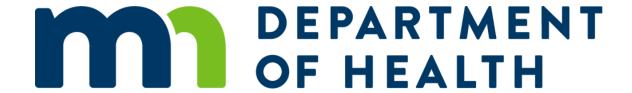

# Body Art Technician Licensing System – New Applicant Training

International Guest Technician License
December 2021

# Learning Objectives

At the end of this presentation, a new body art technician license applicant will understand:

- How to successfully complete a license application
- How to complete the payment
- When to print the license
- How to re-apply for a current license (for past Minnesota Body Art License holders)

#### Login or Create a New Account

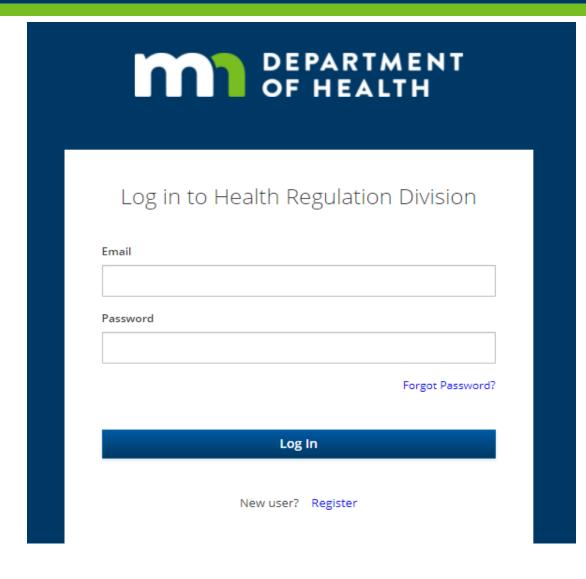

- If you're new to the Body Art portal, select "Register".
- If you have an account, enter your email and password

## Register – First Time User

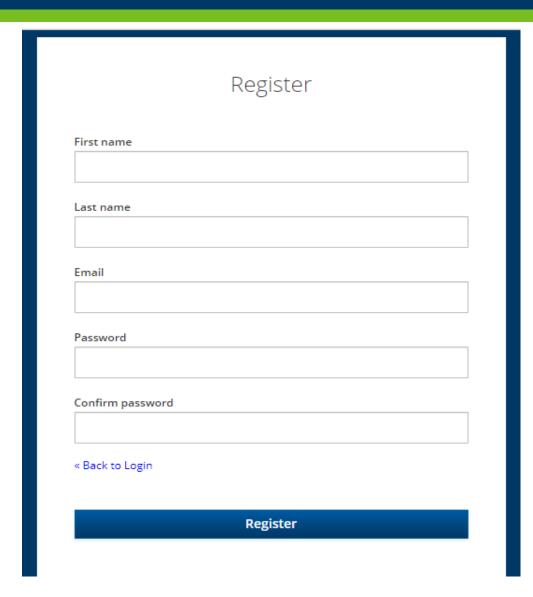

- Complete all the fields
- Select "Register" to complete your registration

#### Begin the application process

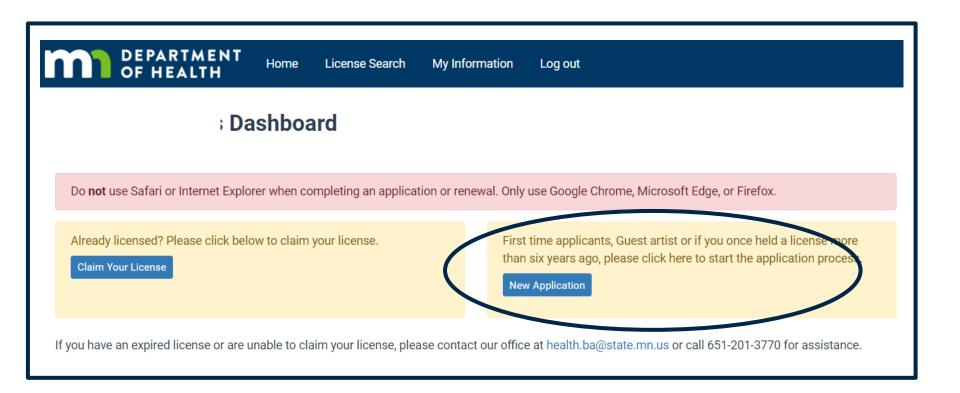

- Click the "New Application" button to begin the process for any new applicant.
- If you have held a
   Minnesota license
   in the past six
   years, go to slide
   27 for instructions

#### Step 1: Select The License

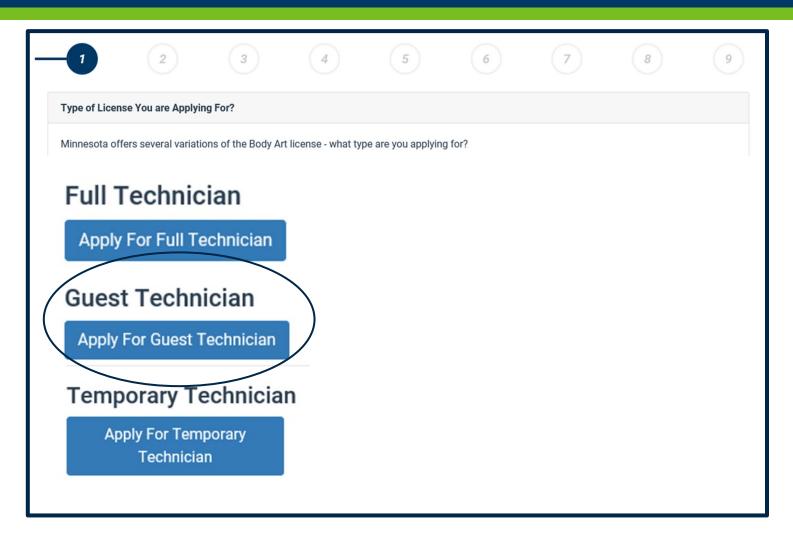

- Select the license for which you are applying
  - Full Technician, or
  - Guest Technician, or
  - Temporary Technician
- Specific requirements for each license are described next to the type
- Click "Next" to continue

## Step 2: Regulations and Statutes

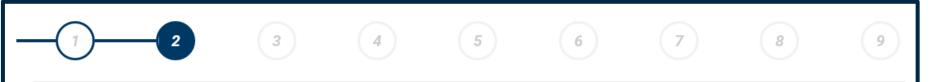

#### Instructions

MINNESOTA GOVERNMENT DATA PRACTICE ACT NOT DE. This notice is given pursuant to Minnesota Statutes, Sections §13.04, Subd. 2, and §13.41, Subd. 2. The Commissioner of the Minnesota Department of Health (Commissioner) will use information provided in this application to determine if you meet Minnesota Statutes Chapter 146B requirements for licensing. You are not legally required to supply the requested information. However, FAILURE TO PROVIDE INFORMATION OR THE SUBMISSION OF FALSE OR MISLEADING INFORMATION MAY DELAY THE PROCESSING OF YOUR APPLICATION OR MAY BE GROUNDS FOR DENYING YOUR APPLICATION. All data, except your name and address, submitted by you or on your behalf are considered private until you are licensed. "Private" data is data that is not public and is accessible to you. When you become licensed, the application data except social security number becomes public. Information submitted to the Commissioner in this licensing application may, in some circumstances, be disclosed to other persons or entities including the Minnesota Department of Health and its staff, staff of the Attorney General's office; and persons whom they contact including any person to whom the Commissioner must refer the application or parts thereof for verification purposes or for otherwise determining your qualifications, and to persons you designate. In addition, if the matter of your license becomes contested and results in a contested case hearing or litigation, the data submitted by you or on your behalf may also become accessible to the Minnesota Office of Administrative Hearings, appropriate courts, and those associated with such proceedings, and thereby become public data.

- · Read Minnesota Statutes Chapter 146B Body Art (opens nev tab).
- · Complete all questions.
- · Provide proof that you are at least 18 years of age.
- Pay the application fee online\*. Payment information will be available on the last screen of this online application.

\*We recommend that you pay online, as we can begin to process your application as soon as your online payment is received. However, if you prefer to pay by check or money order, please indicate that on the "additional information" section. You can then skip the online payment section and submit your application. Make your payment out to "State of Minnesota" and mail to: HEALTH OCCUPATIONS PROGRAM

- Read the
   Data Privacy
   Act notice
- Read and become familiar with the Statutes
- Click "Next" to continue

#### Step 3: Enter Your Information

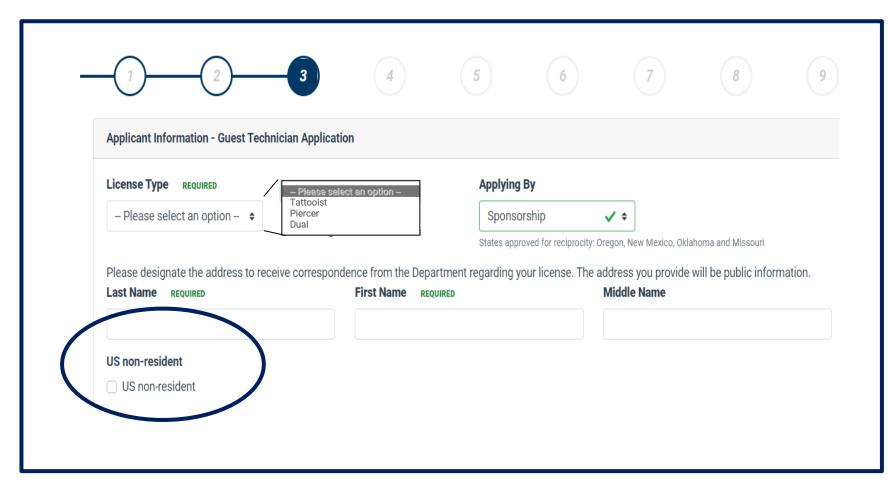

- All required fields must be completed
- Provide your demographic information
  - Indicate the license type (Tattooist, Piercer, or Dual)
  - Notice "Supervision" is pre-selected
  - Your Name
- Select the box "US non-resident"

# Step 3: Enter Your Information (2)

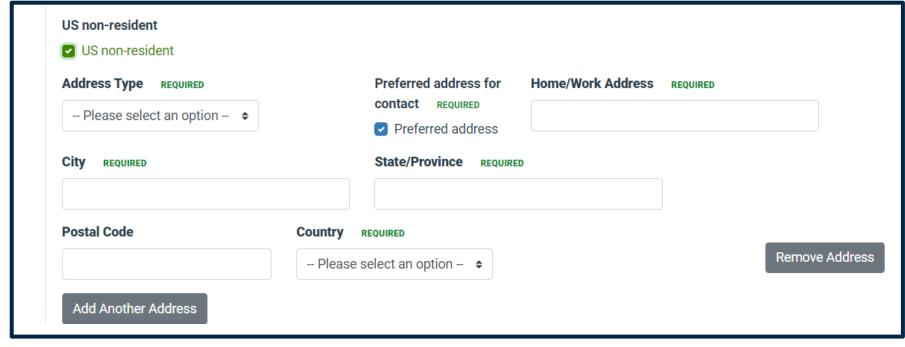

- Select the address type (home or work)
- Enter the address, including city, state/province, postal code and country.
- Add a second address, if necessary

# Step 3: Enter Your Information (3)

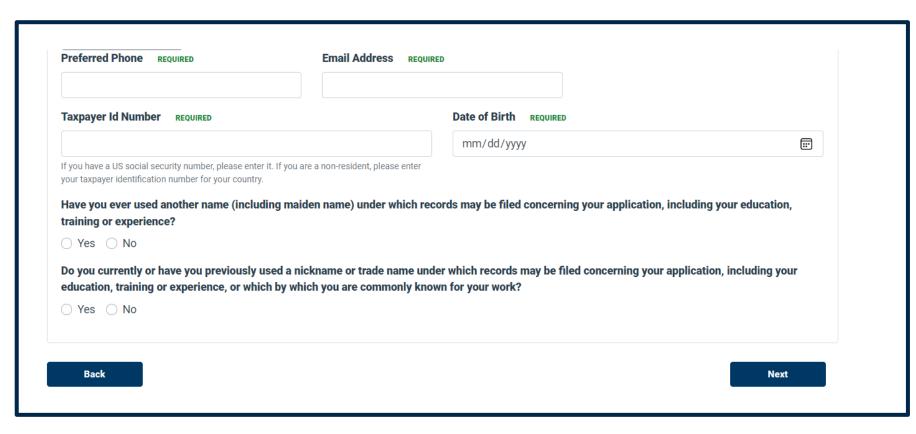

\*For Apple Safari users, you must enter dates using the calendar. The system is not able to accept manual date entry when Safari is used.

- P Enter your phone number, email address, taxpayer ID number, and date of birth
  - If you have a US social security number, please enter it
- Answer the question
- Click "Next" to continue

#### Step 4: Your Sponsor

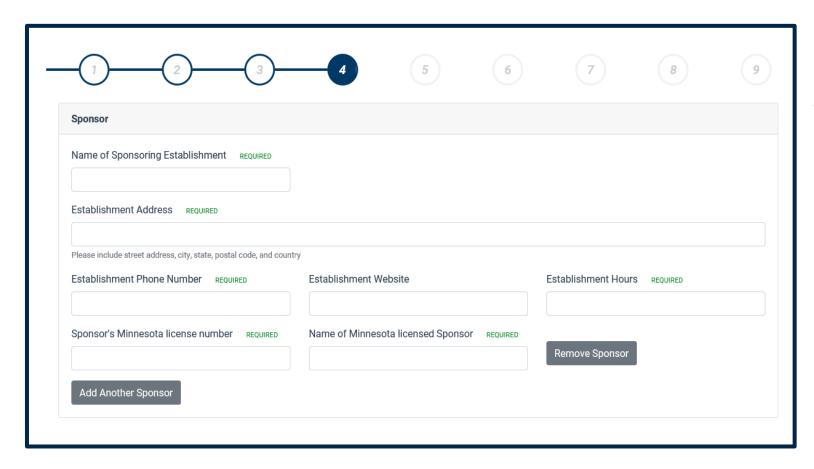

Please enter information about your Minnesota sponsor

The name, address, phone and hours of operation of the establishment where you will be sponsored

Your sponsor's license number and name.

Add any additional sponsors, if necessary.

# Step 5: Complete the Questionnaire

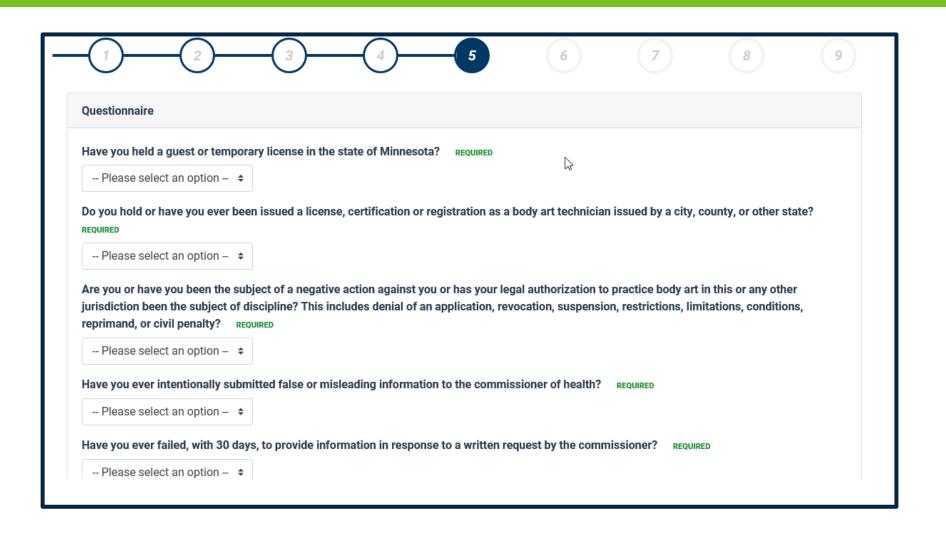

- All questions must be answered.
  - Any "Yes"
     response will
     require an
     explanation.
  - Use the "Additional Information" field in Step 7
- Click "Next" to continue

# Step 6: Upload Documents

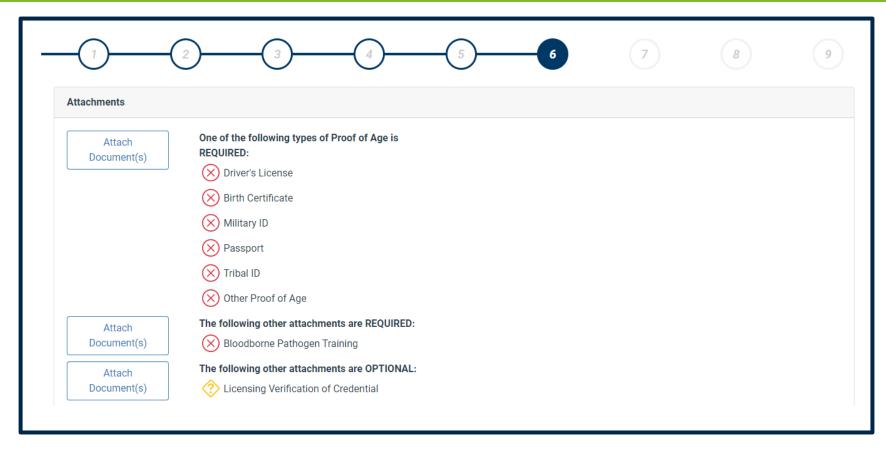

- Upload at least one proof of age required document
- Upload bloodborne pathogen training
- Upload licensing verification of your credential, if applicable
- Click "Next" to continue

#### Step 7: Minnesota Work Dates

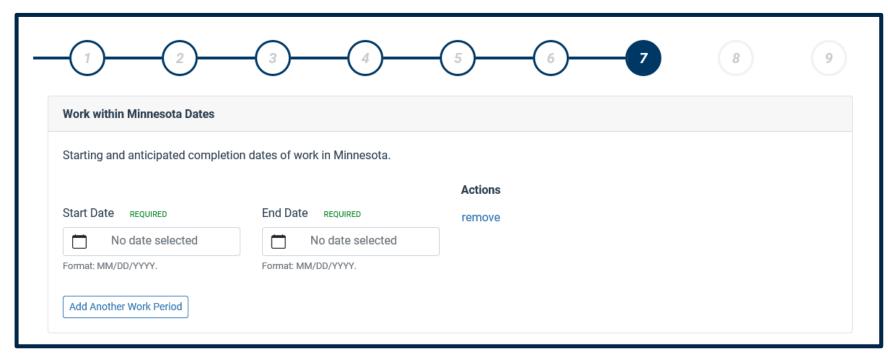

- Enter the dates you'll be working in Minnesota
  - Enter dates\* in mm/dd/yyyy format
- Add more work periods, if necessary

<sup>\*</sup>For Apple Safari users, you must enter dates using the calendar. The system is not able to accept manual date entry when Safari is used.

#### Step 7: Additional Information

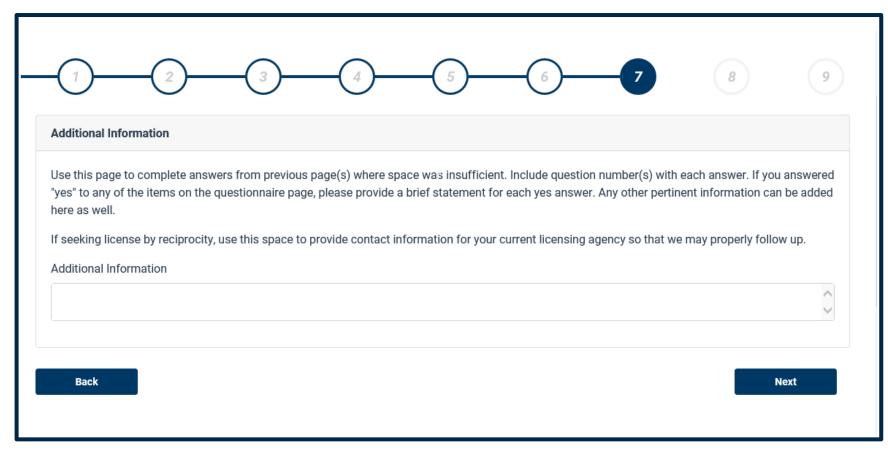

- Use this section to provide any additional information, including
  - Explanation for any "Yes" response to the questionnaire
  - If you're paying by check, indicate as such here
- Click "Next" to continue

## Step 8: Affirm Your Application

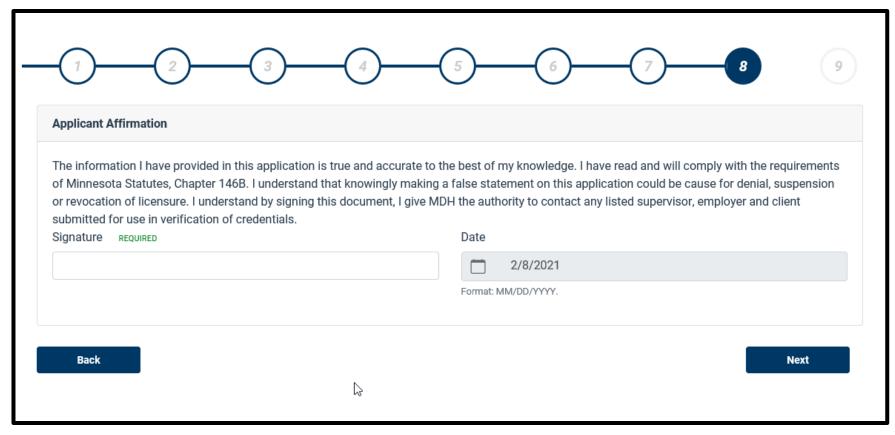

- Enter your name to sign the application.
- Your signature affirms you have provided truthful and accurate information, have read and will comply with the requirements, understand submitted false information could result denial, and you give permission to MDH to contact any you've identified in this application
- Click "Next" to continue

## Step 9: Application Fee

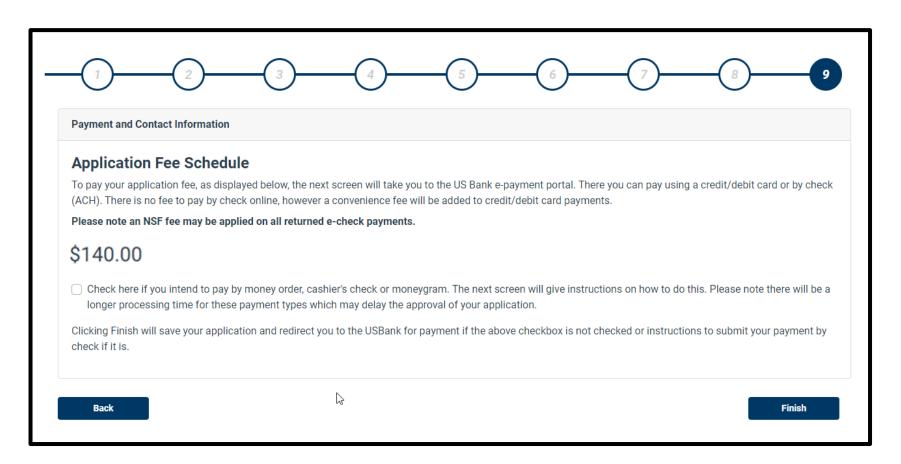

- The application fee will be calculated.
- Click "Finish" to continue to US Bank to complete the application process
- If paying by money order, cashier's check, or moneygram, select the checkbox

#### Step 9: Paying by Money Order, Cashier's Check, or MoneyGram

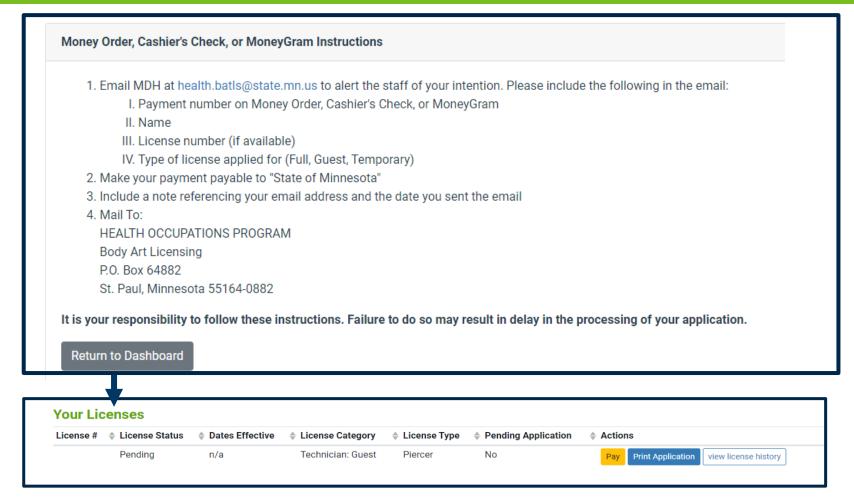

- Application processing time may be delayed if payment is made through a money order, cashier's check, or MoneyGram
- Following these instructions precisely is important to ensure the payment is applied properly
- Select "Return to Dashboard"

The "Pay" button will appear on your dashboard until MDH has received and processed your payment

# Step 9: Make A Payment

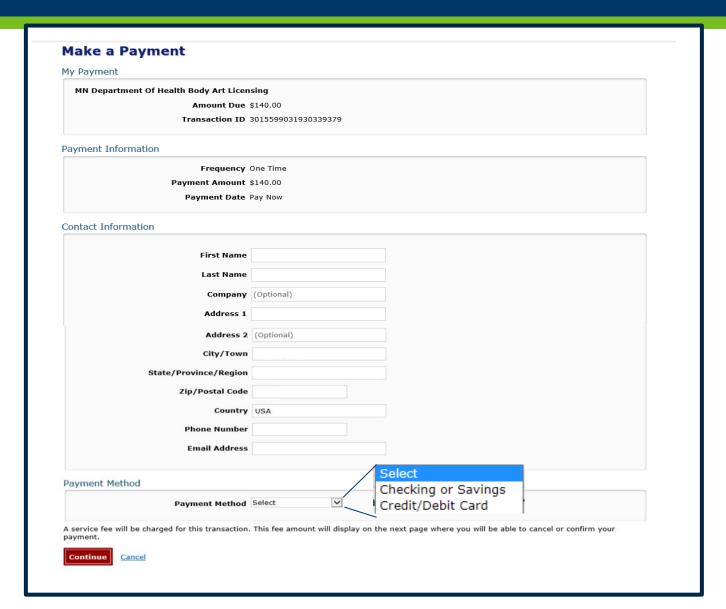

- Select your payment method
- Payments may be made by ACH or credit card.
  - ACH requires you to enter your bank routing number and checking account number. There is no service fee applied to an ACH transfer.
  - Payment by credit card will result in a service fee.

# Step 9: Credit or Debit Card Payment

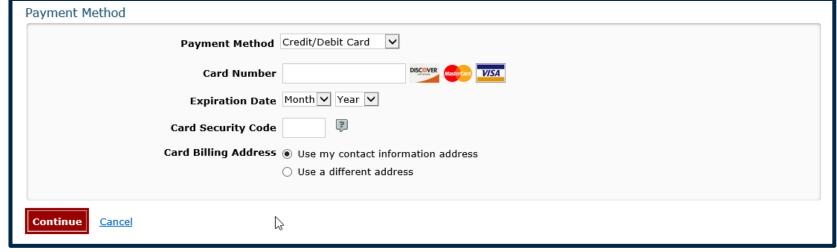

- Enter your credit card number, expiration date and security code
- A service fee will be applied at the end for all credit and debit card transactions
- Click "Continue" to continue

# Step 9: ACH Payment

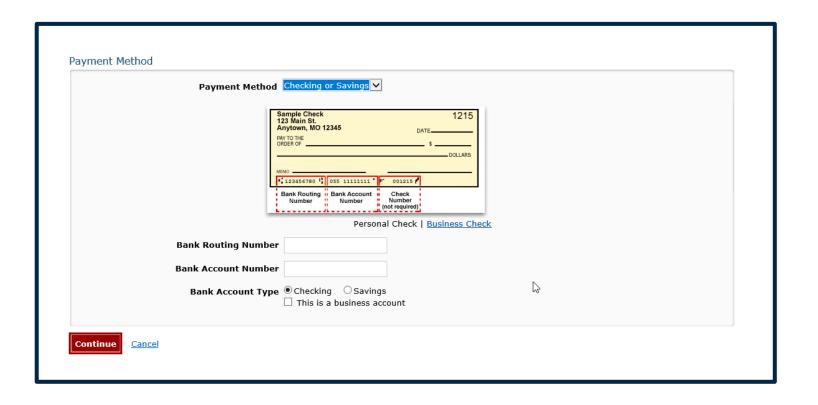

- Enter your bank routing number and account number
- Indicate if the account is checking or savings
- If applicable, select "business account"
- A service fee will be <u>not</u> applied
- Click "Continue" to continue

# Step 9: Confirm Payment Information

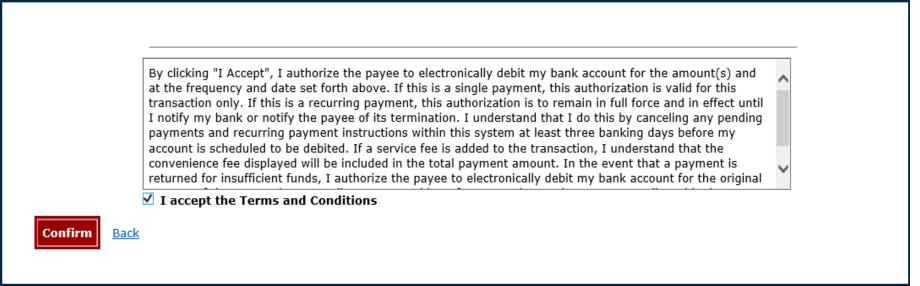

- Confirm the payment information provided
- Accept the Terms and Conditions
- Click "Confirm" to continue

## Step 9: Payment Confirmation

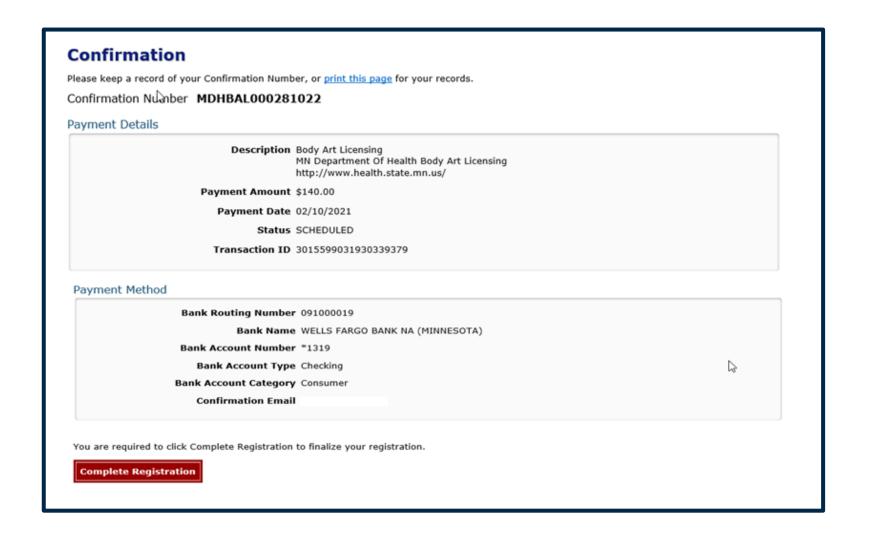

- This page is your receipt and proof of payment
- Please keep a record of your confirmation number or print this page
- Click "Complete Registration" to finish your application

# **Application Submitted**

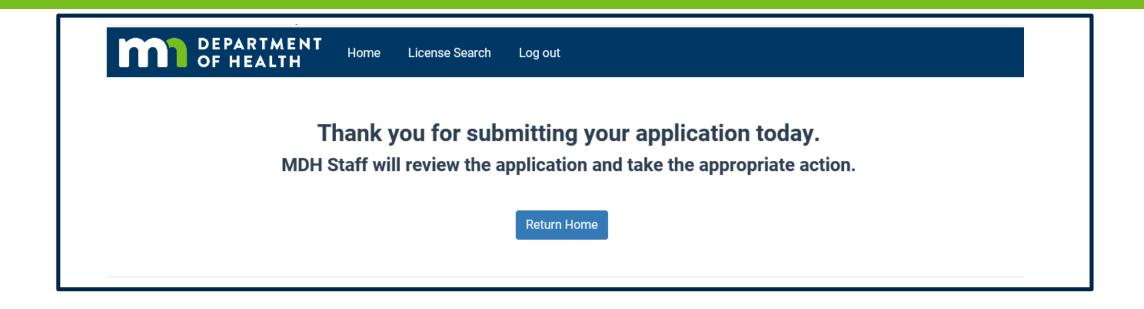

Congratulations! Your application has been successfully submitted.

#### **Next Steps**

- 1. Your Sponsor will electronically verify application.
- 2. MDH staff will review your application.
- 3. If your application meets all the requirements, you will receive an email from MDH informing you to log into your account and print your license.
- 4. MDH staff will contact you if they have questions with your application.

## Step 10: Print Your License

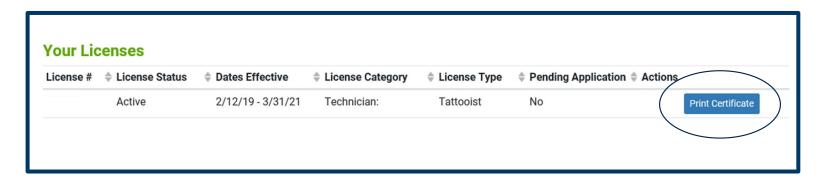

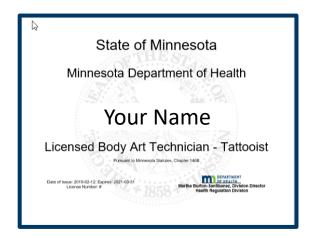

- Log into your account
- Select "Print"
- The license is sized for 8.5" x 11" paper.
- You are encouraged to print on white paper for maximum visibility.
- The license must be visibly posted wherever you provide body art services.
- Multiple copies of your license may be printed.

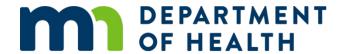

#### Claim A License Number

**International Guest Artist** 

#### Begin the claim process

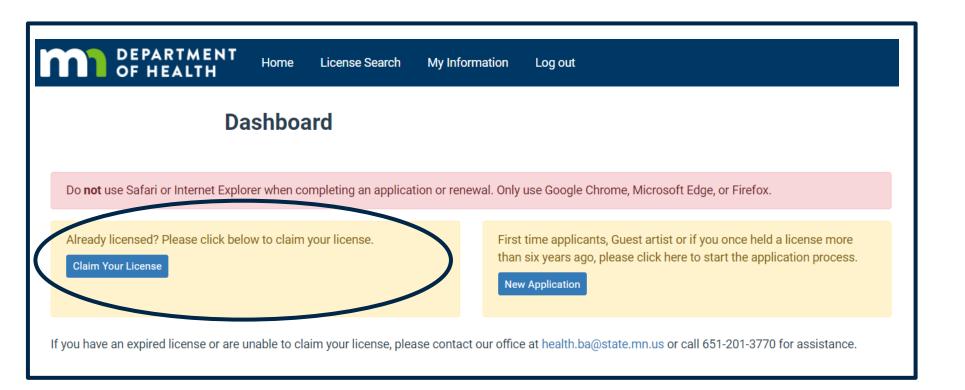

Click the "Claim
Your License"
button to begin
the process for
claiming your
existing Minnesota
body art license.

#### Indicate non-US Status

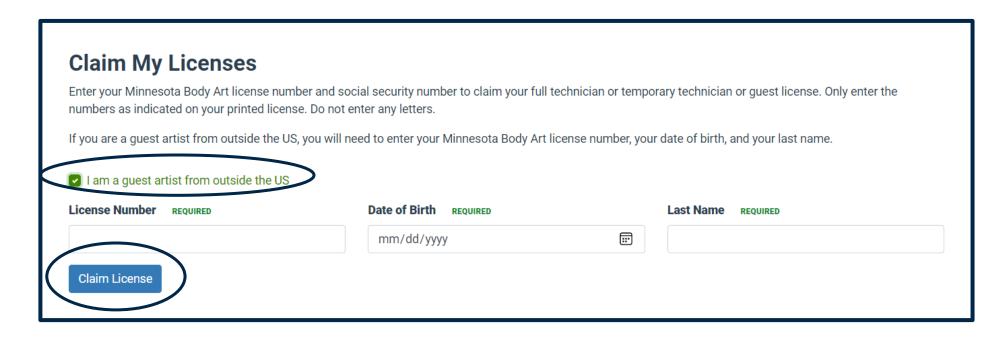

- Select "I am a guest artist from outside the US"
- Enter your
   Minnesota license
   number, date of
   birth, and last name
- Select "Claim License"
- A message will appear indicating your license has been claimed
- Then select "Home" to return to the dashboard

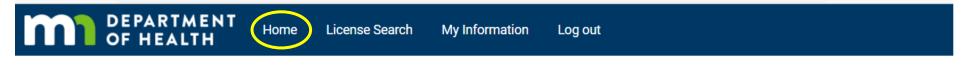

## Re-apply for a current or past Guest Artist License

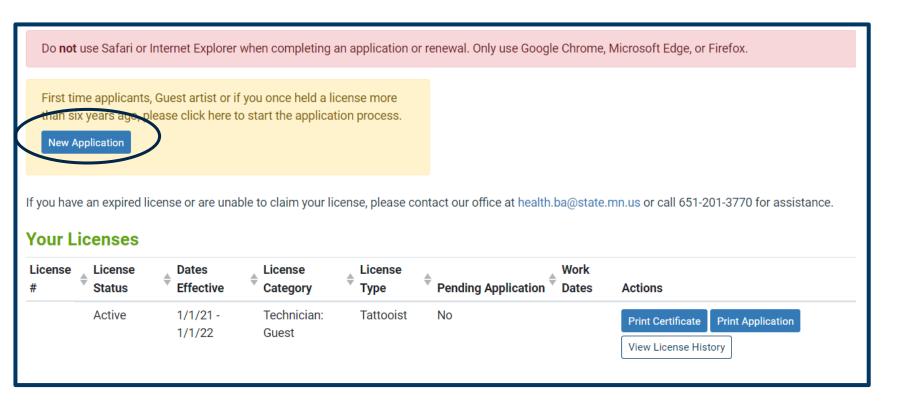

- Select "New Application" to start the process.
- Detailed instructions begin on slide 5
- If your license is still current and you need a copy of the certificate, select "Print Certificate"

#### **Questions?**

- If you have questions at any point, please contact our office at <a href="health.ba@state.mn.us">health.ba@state.mn.us</a>.
- Please refer to our website for FAQs at <a href="https://www.health.state.mn.us/facilities/providers/bodyart/index.html">https://www.health.state.mn.us/facilities/providers/bodyart/index.html</a>
- If you are not receiving body art notices from our office, we encourage you to register at <a href="https://public.govdelivery.com/accounts/mnmdh/subscriber/new">https://public.govdelivery.com/accounts/mnmdh/subscriber/new</a>